# とろろこんぶシステム工房

# 日付印ぺったん フリー版 Ver1.5.0

電子でぺったん

第5版

2019-08-30

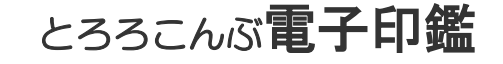

http://www.tororokonbu.jp/

#### 目次

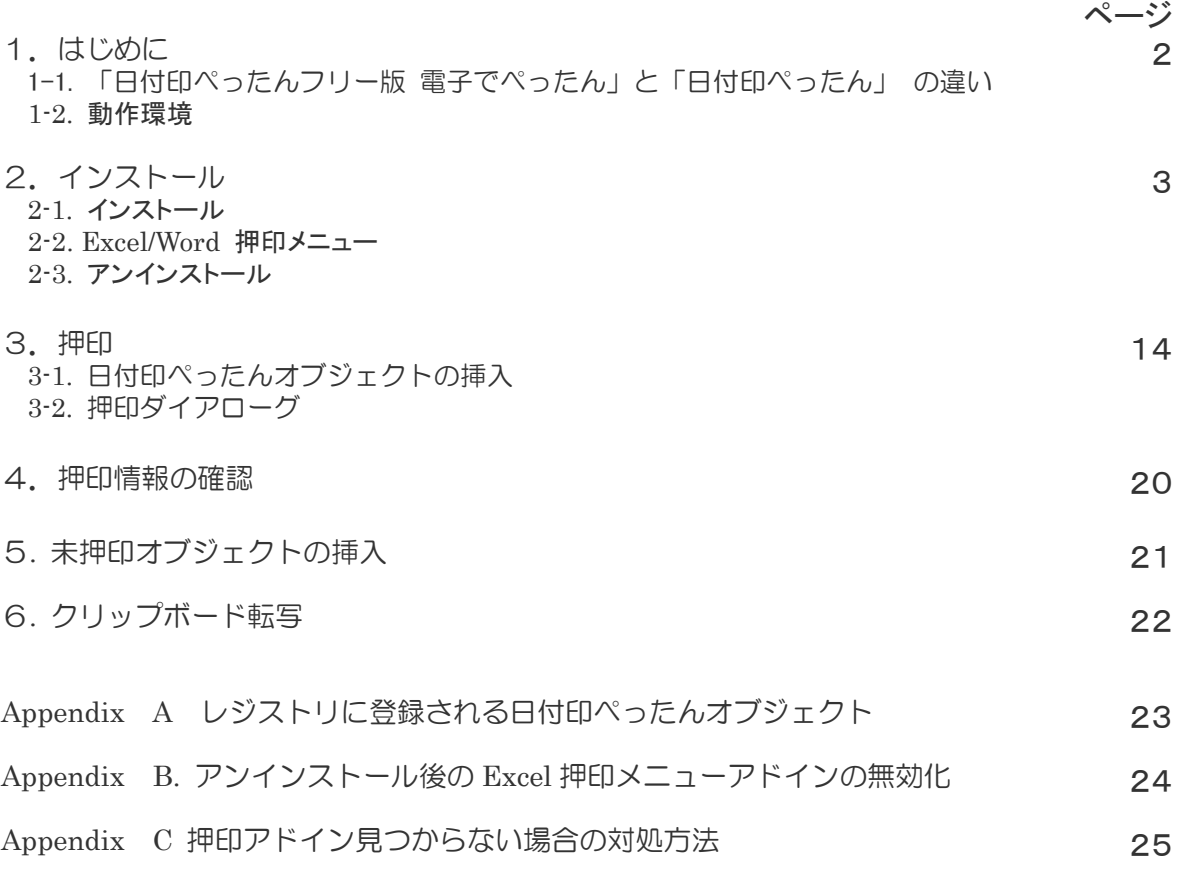

日付印ぺったんフリーソフト版 「電子でぺったん」は日付印ぺったんからセキュリティー機 能を省き、インストール/設定を大幅に簡素化したバージョンです。

997, 3, 16

このマニュアルはとろろこんぶ電子印鑑「日付印ぺったんフリー版 電子でぺったん」 の インストール方法及び操作方法を記述したマニュアルです。 このマニュアルに従って実際に操作することにより、「日付印ぺったんフリー版 電子でぺっ たん」の標準的な使用法をマスターすることができます。

### 1.はじめに

日付印ぺったんフリー版電子でぺったんは日付印ぺったんのサブセットです。電子的に日付印 (会社でよく使うあの3段で日付が中段にあるはんこ)を押印し、パソコン上で電子的に決済 をするソフトウェアです。

このソフトウェアではOLEというテクノロジーを使って、日付印をデータに埋め込みます。 例えば、ワードや一太郎などのOLE対応のワープロソフトには、オブジェクトの挿入という 機能が用意されていますが、それを使って日付印ぺったんのオブジェクトを文書中に埋め込む ことができます。

1-1.「日付印ぺったんフリー版 電子でぺったん」と「日付印ぺったん」 の違い

電子でぺったんは日付印ぺったんからセキュリティー機能を省き、インストール/設定作業を大 幅に簡素化したバージョンです。セキュリティーがありませんので企業内で用いるには問題が あるかもしれませんが、個人的に用いるには十分な機能です。

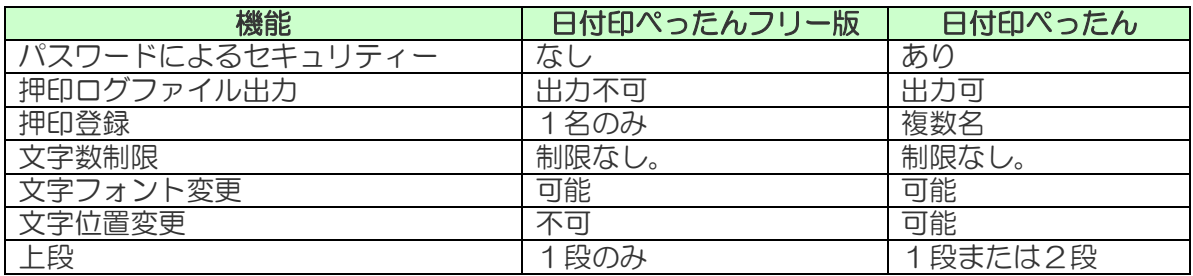

日付印ぺったんについての詳細は次のサイトを参照してください。

### http://www.tororokonbu.jp/pettan.html

1-2. 動作環境

このソフトウェアは次の OS 上で動作します。

- $\bullet$  Windows 10
- Windows 8
- Windows 7

# 2.インストール

インターネット上からダウンロードなどして入手した場合はファイル名が pettan free\*\*\*\*.zip になっています。圧縮ファイルですので解凍してください。インストーラ setup\_pettan\_free\_XXXX.exe が解凍されます。

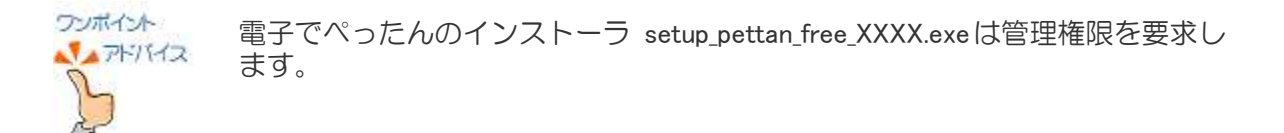

2-1. インストール

手順0)管理権限のあるユーザで Windows にログインします。 Excel/Word が起動している場合は終了させてください。

手順1) setup pettan free XXXX.exe をエクスプローラ上でダブルクリックするなどして実行し ます。

確認済みの発行元として

とろろこんぶシステム工房代表 Kenichi Onodera

を確認して

ボタン「はい」をクリックします。

インストーラを起動すると確認の メッセージが表示されますのでボ タン「はい」をクリックします。

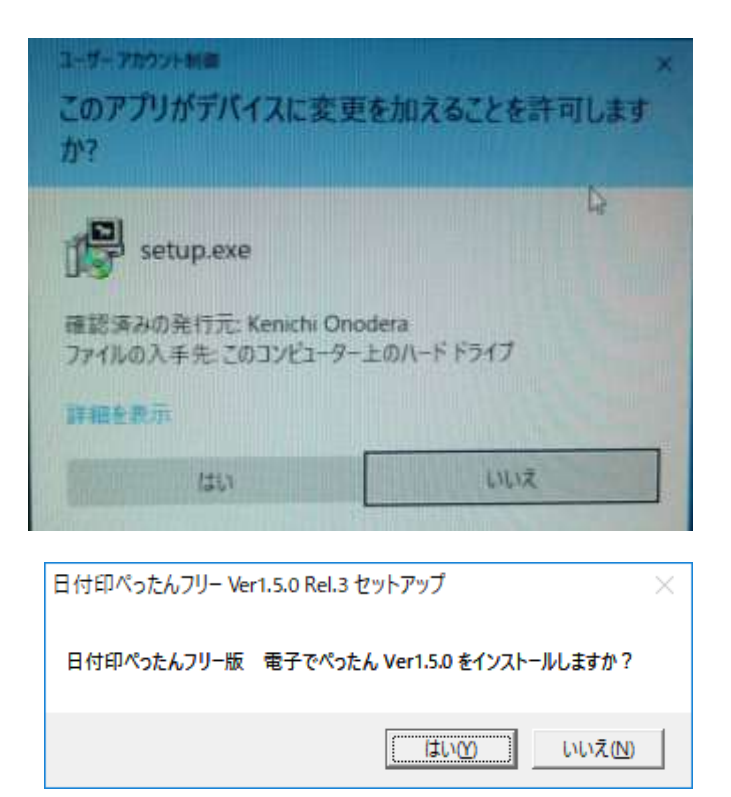

#### 日付印ぺったんフリー版 電子でぺったん Ver1.5.0 第5版

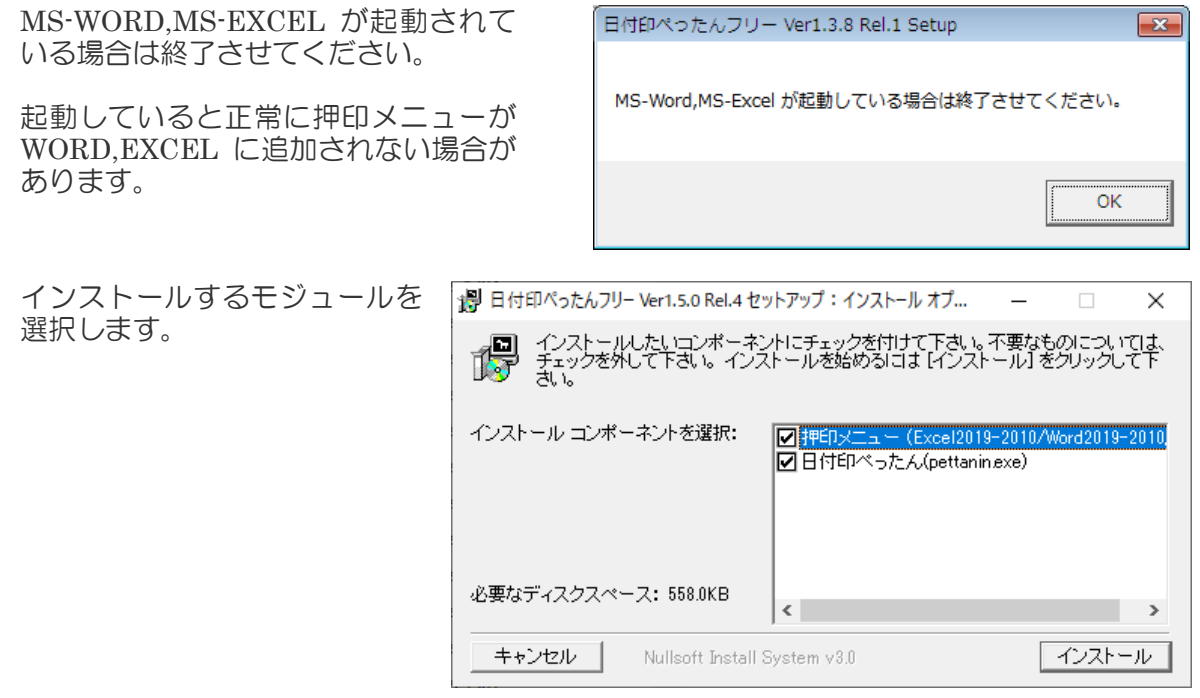

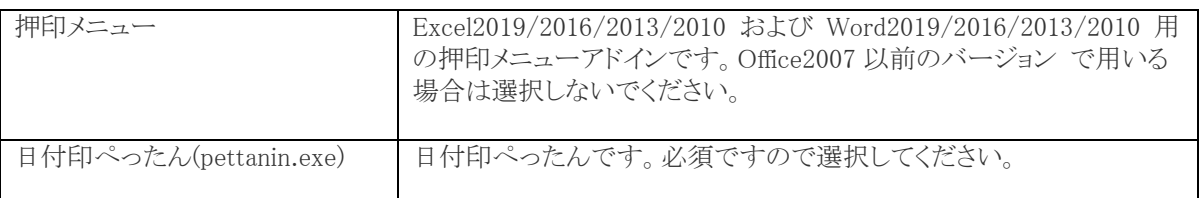

インストール実行後、自動的に日付 印ペッタンの実行モジュール pettanin.exe が起動します。

日付印ぺったんpettanin.exeは必要 な情報をレジストリに書きこみます。

1 日付印ペったんフリー Ver1.3.8 Rel.1 Setup  $\overline{R}$ 日付印べったんが起動します。名前を入力して、メニュー[ファイル:終了]を選 び、終了させてください。  $\overline{\alpha}$ 

日付印ぺったんフリー版を初めてイ ンストールした場合は名前の入力ダ イアローグが開きます。

日付印として設定する所属名や名前 を入力してください。

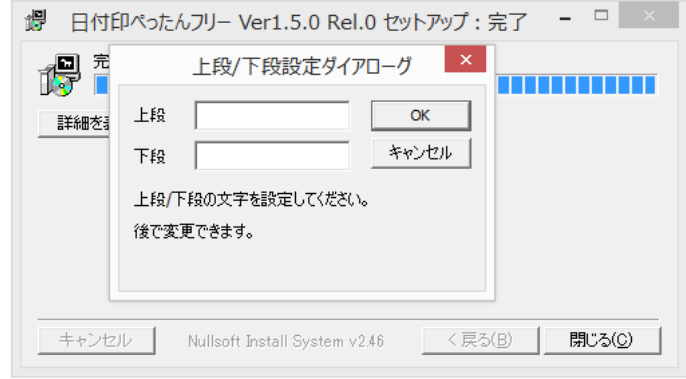

ここの例では 技術部/山田太郎 と入 力していますが、任意の所属/名前な どを入力してください。

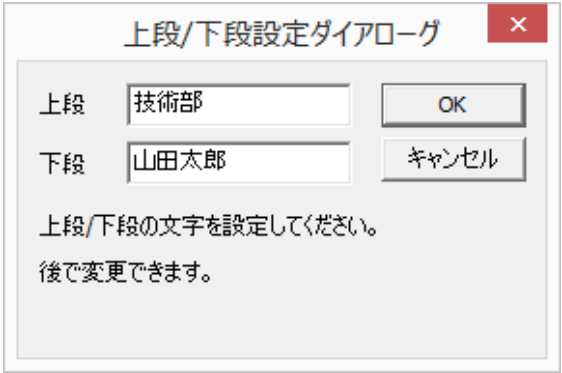

日付印ぺったん pettanin.exe が起動します。 メニュー[ファイル:終了]を選択し、終了します。

参考)この起動により、日付印ペッたんのクラス ID などの情報がレジストリに書き込まれま す。なお、レジストリに書き込まれた情報はアンインストーラを実行することにより削除され ます。

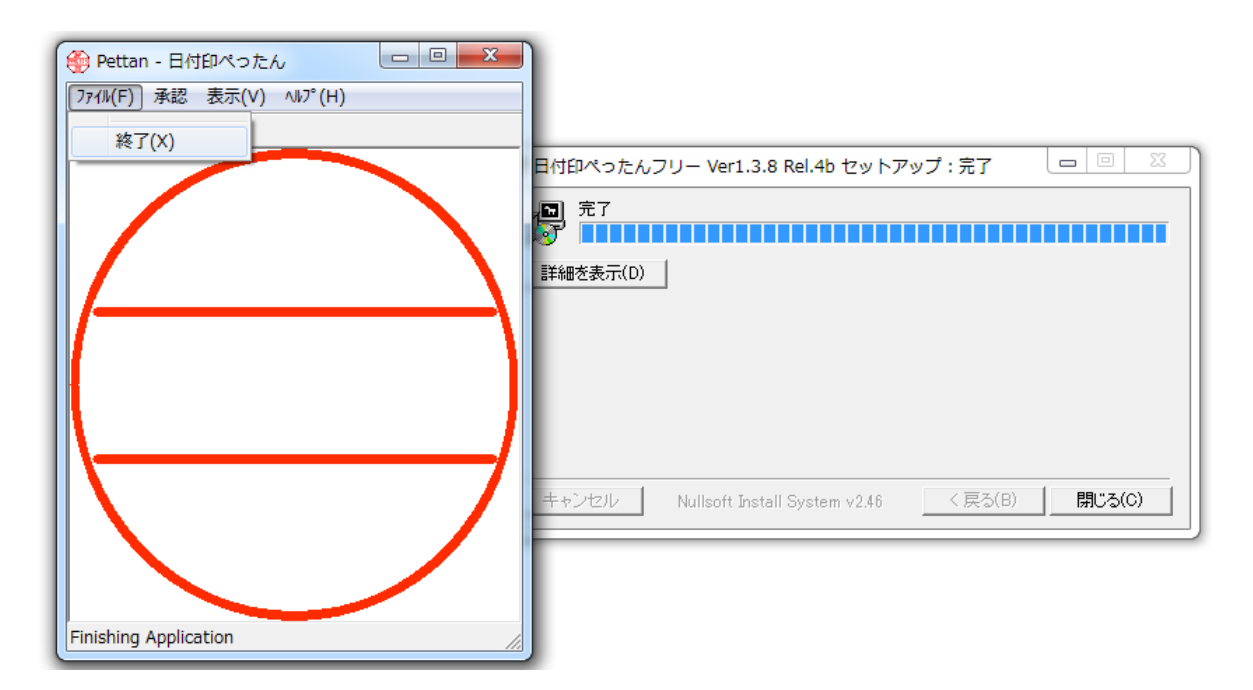

「完了」 が表示されればインストールは完了です。 ボタン[閉じる]をクリックしてインストーラを閉じます。

以上でインストールは終了です。 スタートメニューにインストールしたモジュールが登録されていいることを確認してください。 Windows10 の場合 Windows8.1/8 の場合

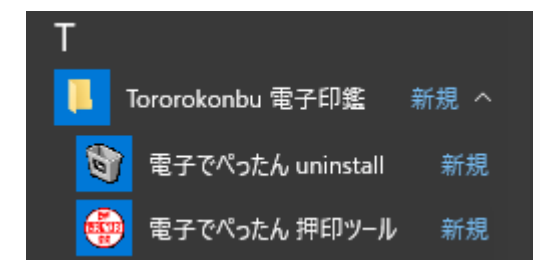

Tororokonbu 電子印鑑 r. 電子でぺったん uninstall 電子でぺったん 押印ツール NEW 1996.11

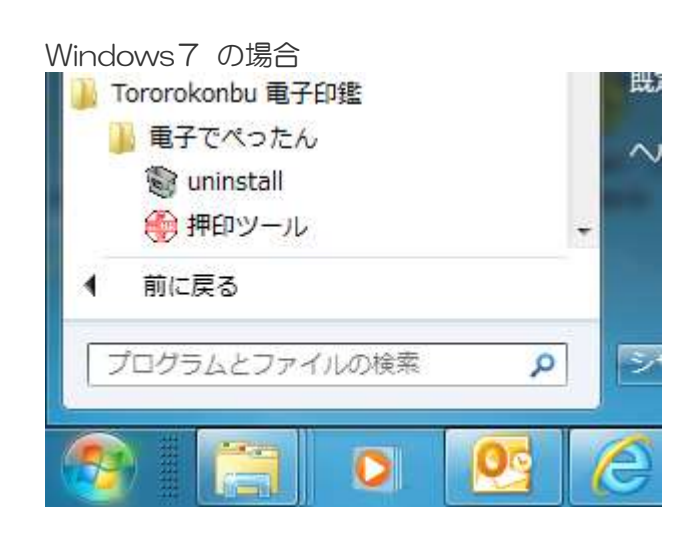

#### 2-2. Excel/Word 押印メニュー

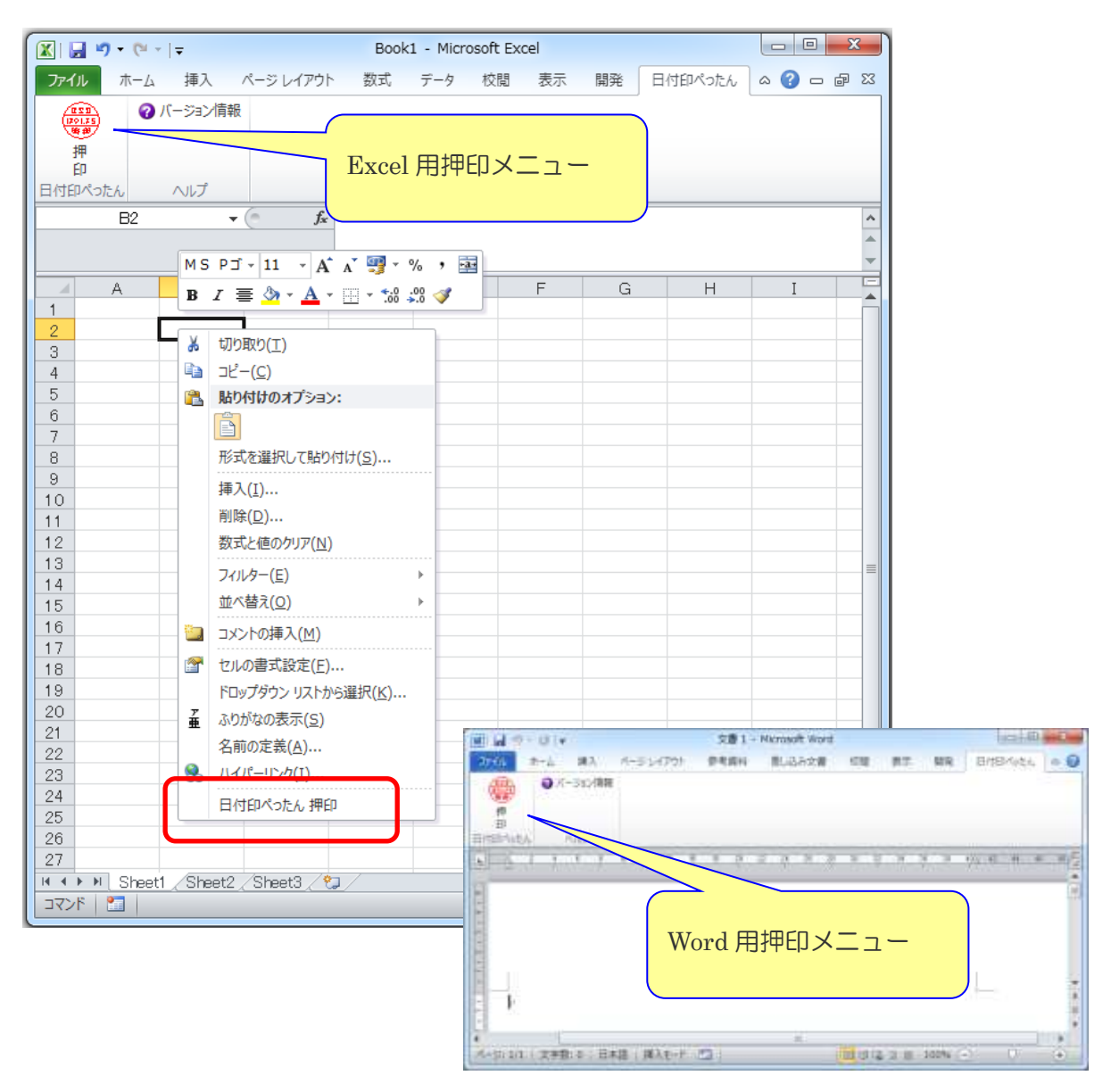

インストーラで、押印メニュー を選んだ場合は Excelアドインマクロファイル および Word テンプレートファイル が組み込まれています。 次のフォルダーに配置されています。

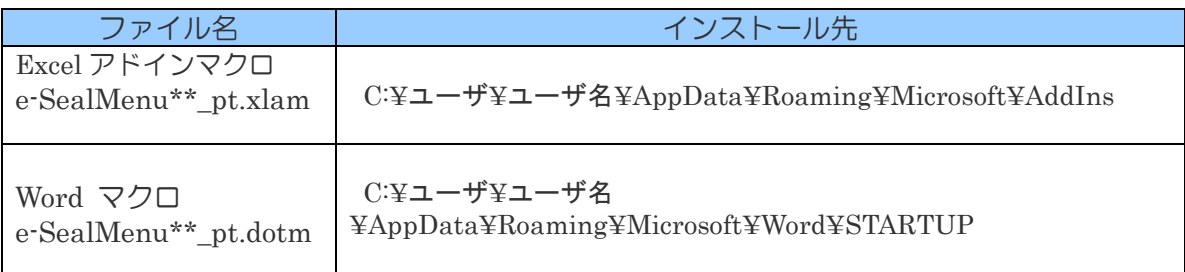

7

2-2-1. Excel 押印メニューの組み込み

手順1) Excel オプションダイアローグを開きます。

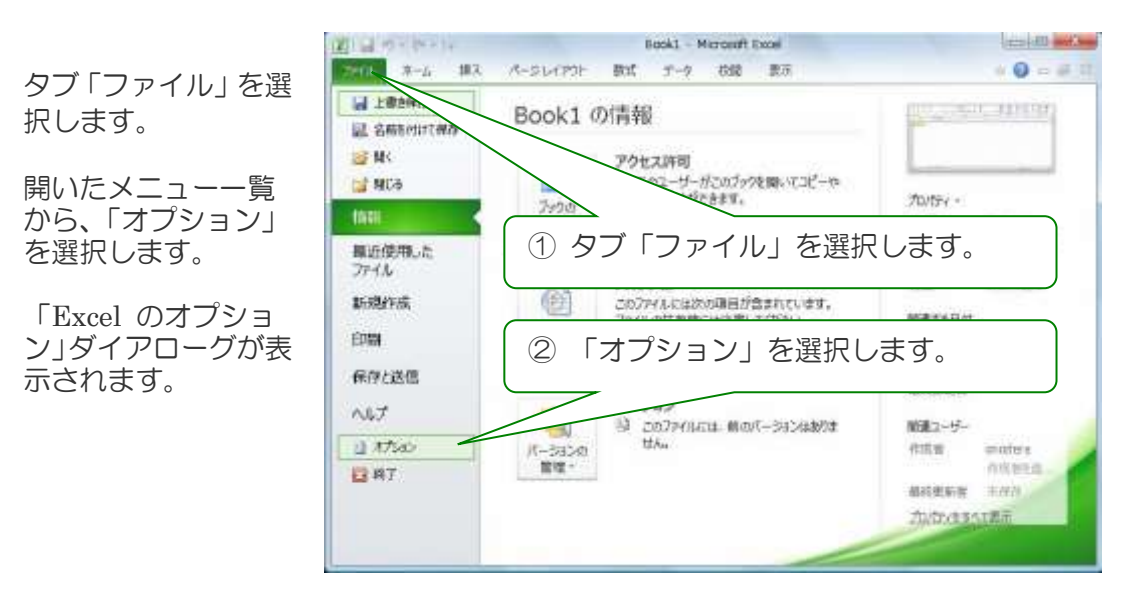

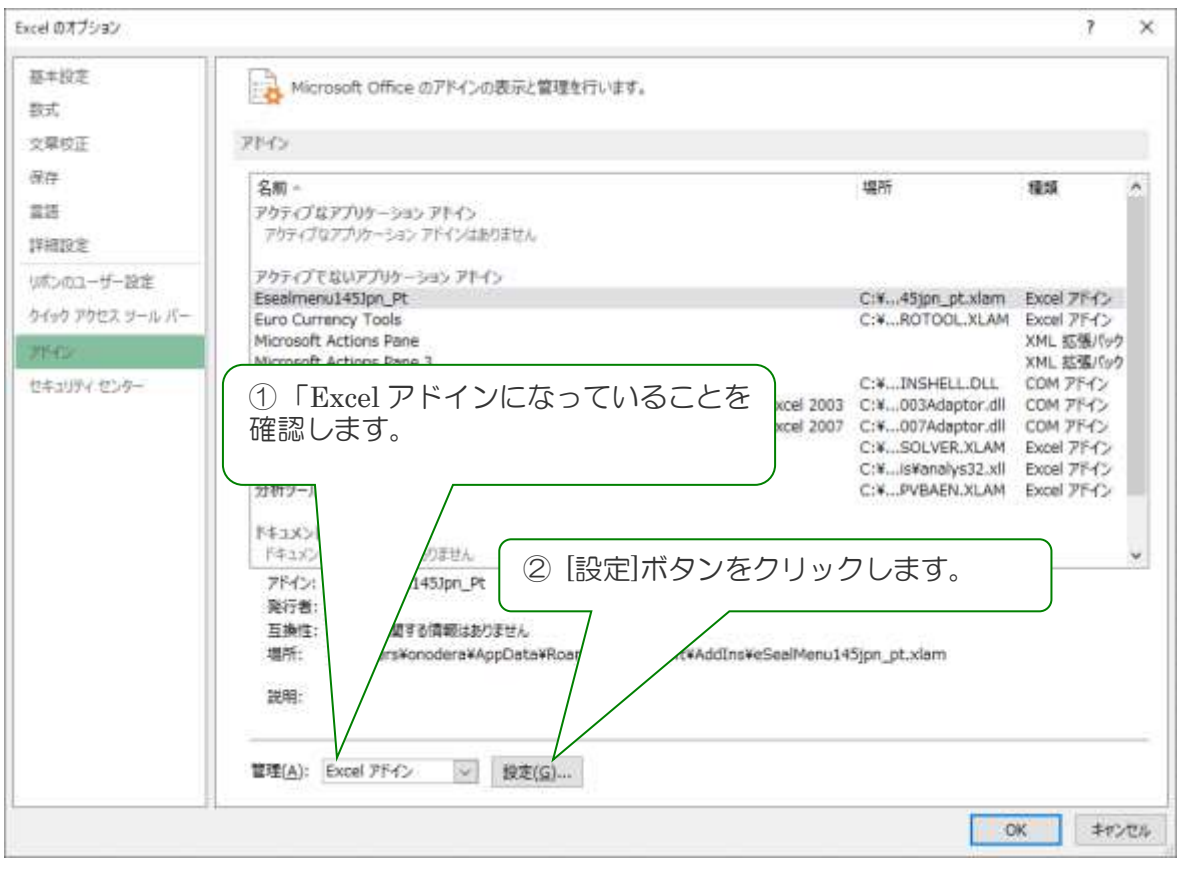

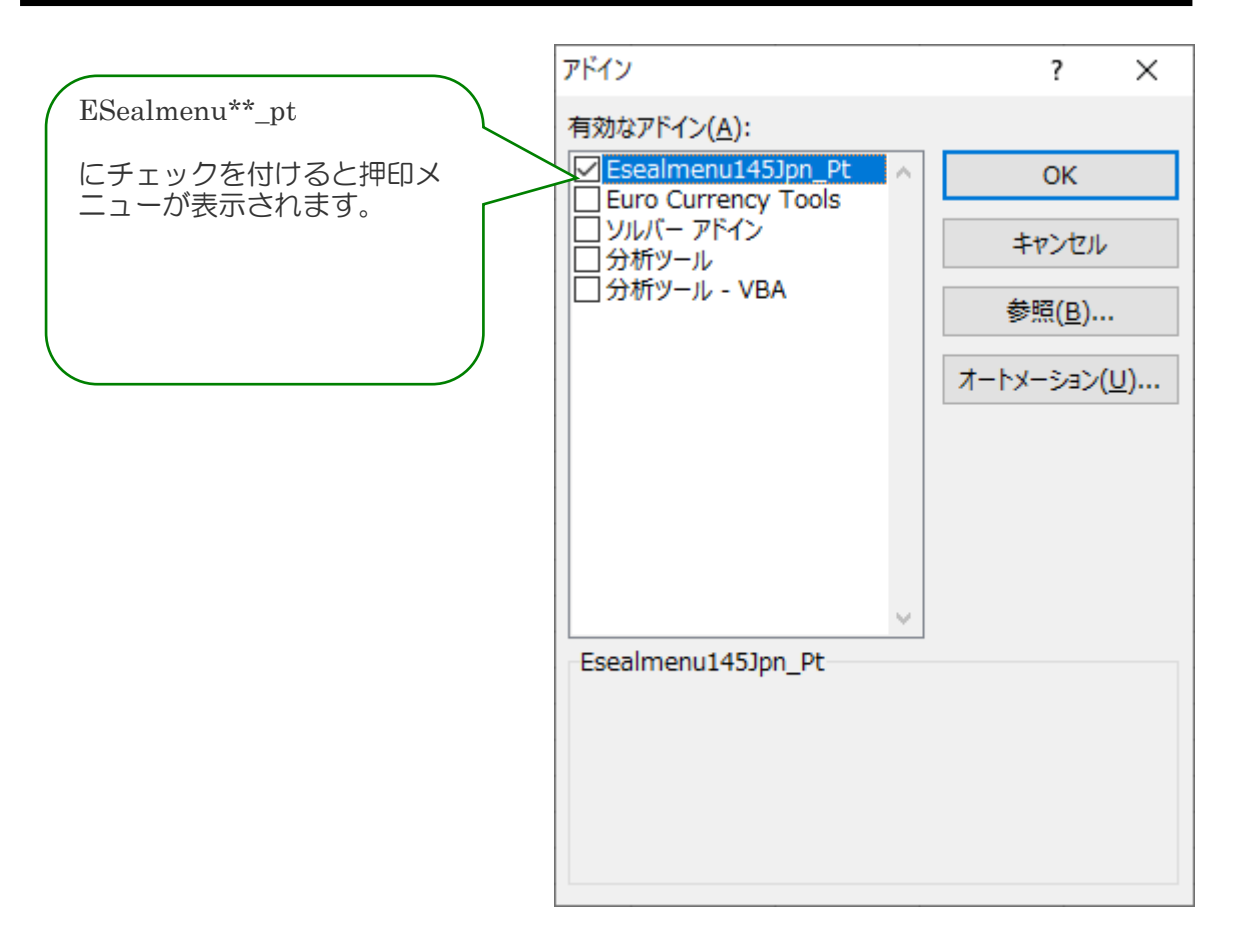

アドインマクロダイアローグを開き、Eselmenu\*\*\_pt にチェックを入れてください。 アドインマクロダイアローグの表示方法について詳しくは「Excel での使用ガイド:アドイン マクロの組み込み」を参照ください。

※ プリインストール版のオフィスの場合など、まれに押印アドインファイル Eselmenu\*\*\_pt が表示されない場合があります。

「Appendix C 押印アドイン見つからない場合の対処方法」を参照にして、手動でアドインフ ァイルを配置してください。

2-3-2. Word 押印メニューの組み込み

ポップアップ押印メニューを表示させることができます。ポップアップ押印メニューが必要な い場合は以下の操作は不要です。

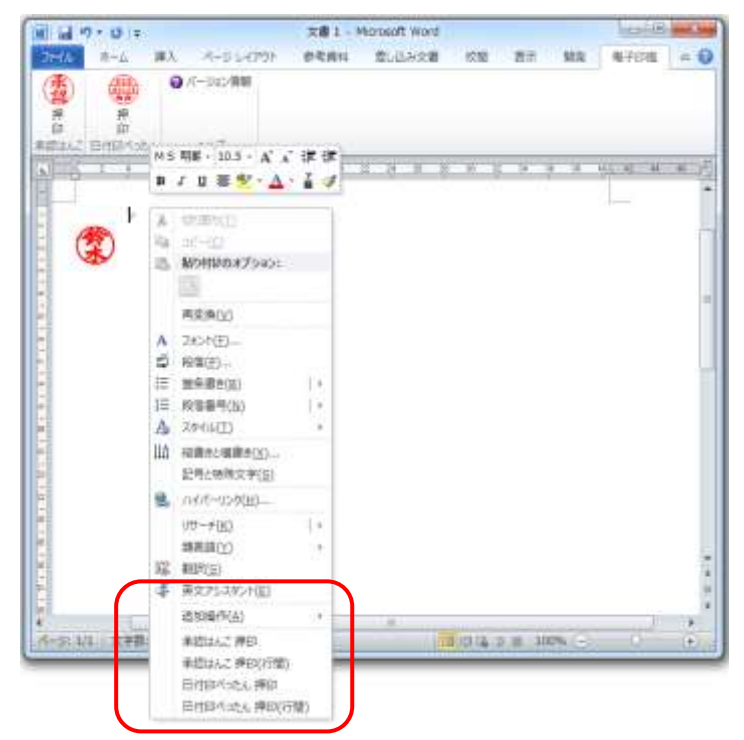

■ポップアップ押印メニューの表示方法

Word を起動し、タブ「表示」を選択し、「マクロの表示」を選択します。

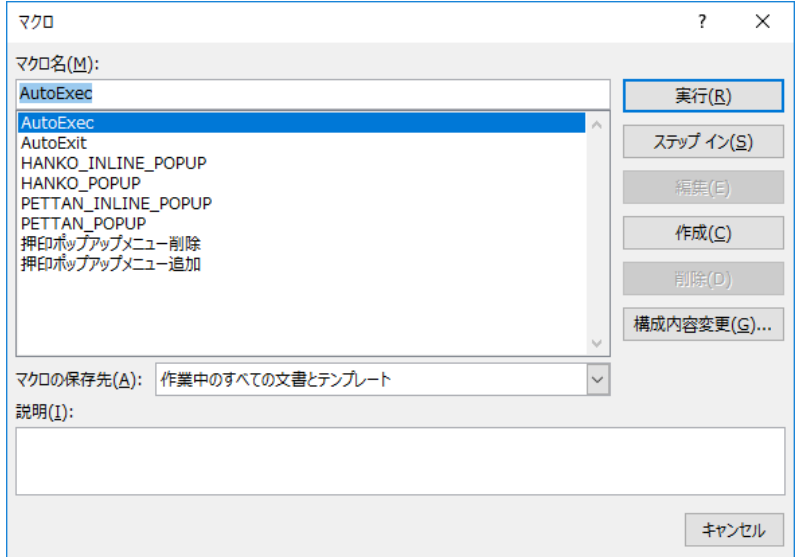

マクロダイアローグが開きますので、「押印ポップアップメニュー追加」を選択し、実行しま す。

Word を再起動しても、このポップアップ押印メニューは表示されたままになります。

■ポップアップ押印メニューの削除方法

マクロダイアローグ上で、「押印ポップアップメニュー削除」を選択し、実行します。

Exce/Word/PowerPoint 用押印メニューバーについて詳しくは下記ホームページからドキュメ ントをダウンロードしてご利用ください。

また、Office2007 以前のバージョンで用いる場合も下記サイトから対応する押印メニューア ドインをダウンロードしてください。

MS-Word メニューバー

http://www.tororokonbu.jp/office\_menubar/word/index.html

MS-Excel メニューバー

http://www.tororokonbu.jp/office\_menubar/excel/index.html

MS-PowerPoint メニューバー

http://www.tororokonbu.jp/office\_menubar/powerpoint/index.html

## 2-3.アンインストール

アンインストールは ① Excel 押印メニューアドインの組み込み解除 ② 電子でぺったんのアンインストーラの実行 の順序で行います。

# 「アンインストーラの実行」の前に、必ず「Excel 押印メニューアドインの組み込 み解除」を行います。

参考)WORD 用のマクロについては特に事前に行うことはありません。

手順 1) Excel 押印メニューアドインの組み込み解除

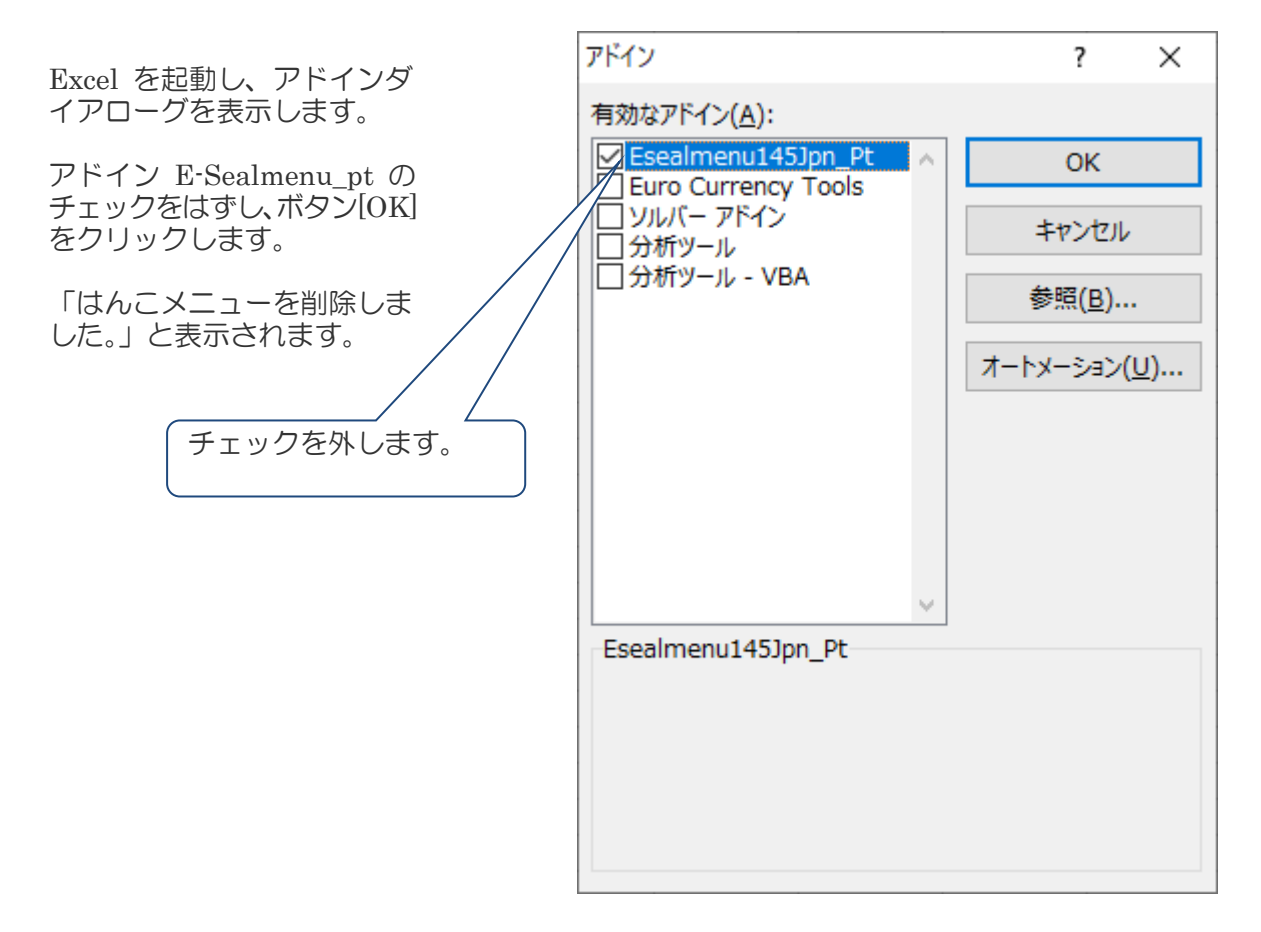

スタートメニューから uninstall を選択するとアンインストーラが起動します。

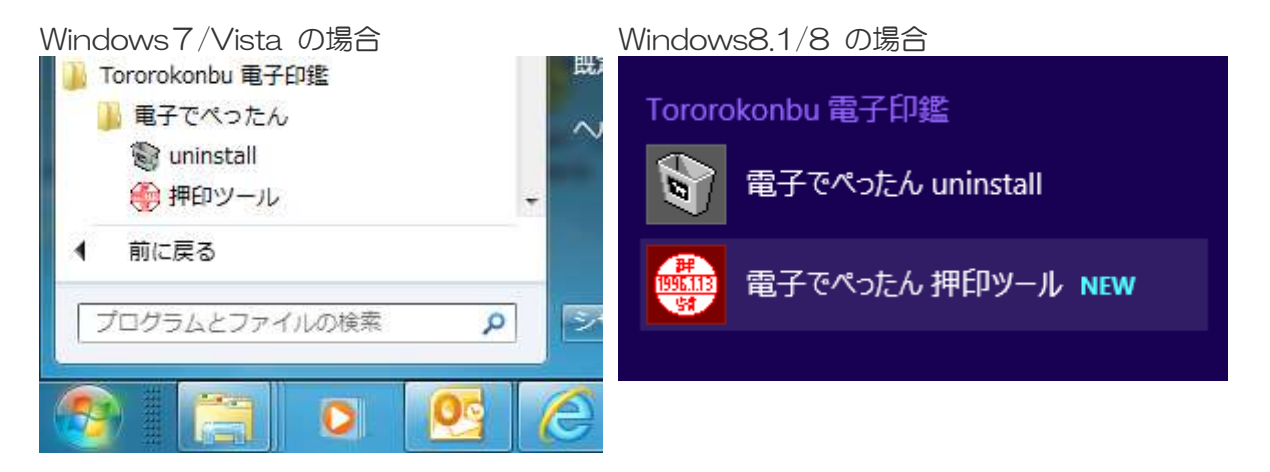

アンインストーラが起動します。ボタン[ア ンインストール]をクリックするとアンイン ストールが実行されます。

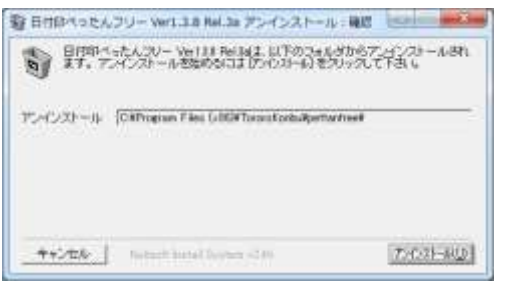

日付印ぺったんのインストーラがインストールしたファイルおよびレジストリに登録した情報 が削除されます。

ボタン[Close]をクリックして終了します。

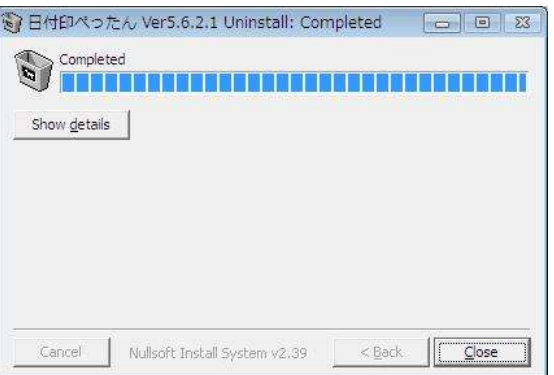

日付印ぺったんがレジストリに登録する情報については「Appendix A. レジストリに登録される日 付印ぺったんオブジェクト」を参照してください。

#### 3.押印

MS-Word や MS-Excel など OLE 対応アプリケーションには OLE オブジェクトの挿入機能が あります。電子印鑑 「日付印ぺったん」はこの OLE オブジェクトとして挿入されます。

Excel を例に、押印メニューを用いて押印する方法と、押印メニューを用いない方法(手動) について説明いたします。

3-1. 「日付印ぺったん」こオブジェクトの挿入

3-1-1. Excel 押印メニューを用いての Excel への押印

Excel を起動します。

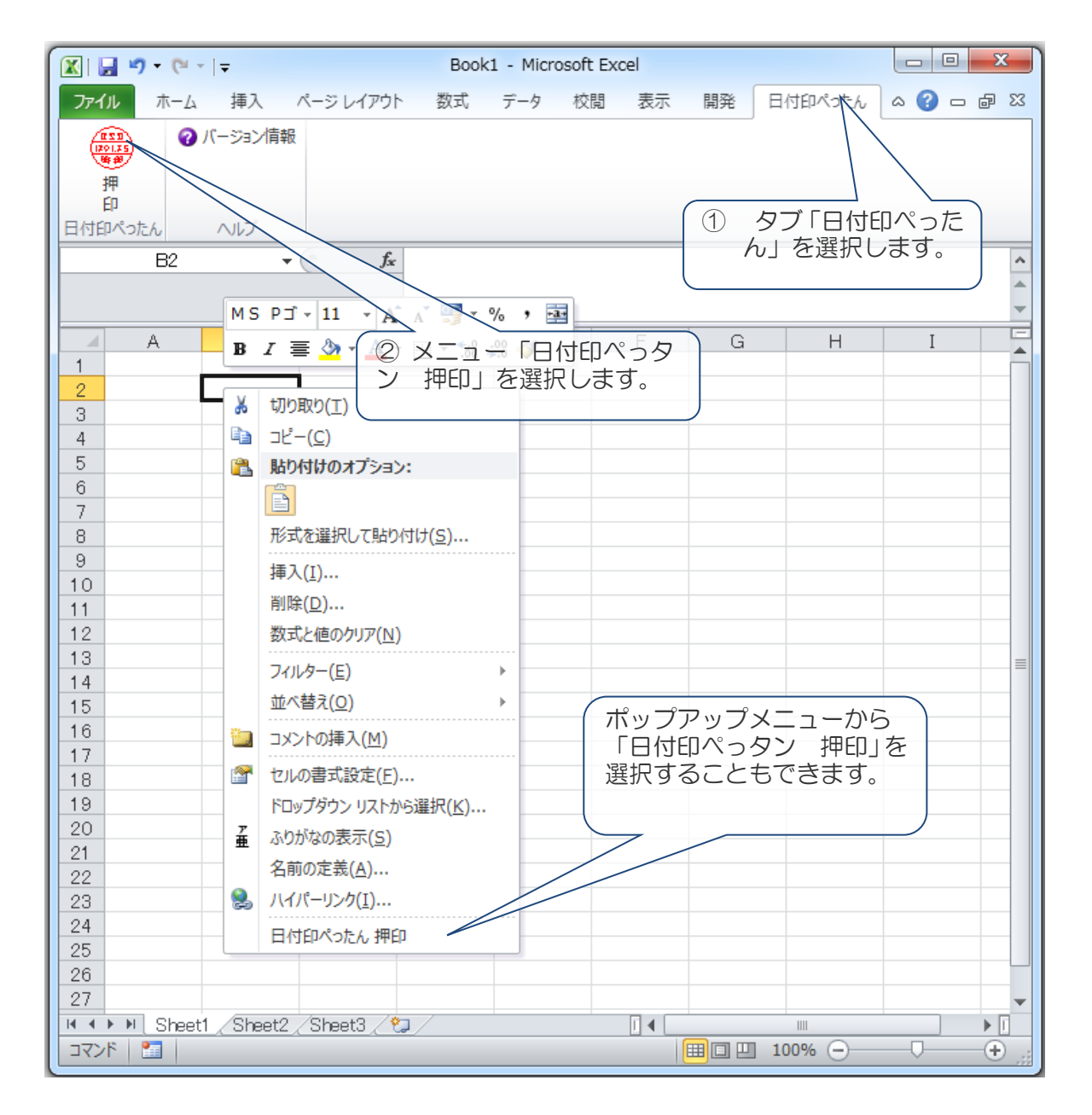

メニュー「承認はんこ 押印」を選択すると押印されます。

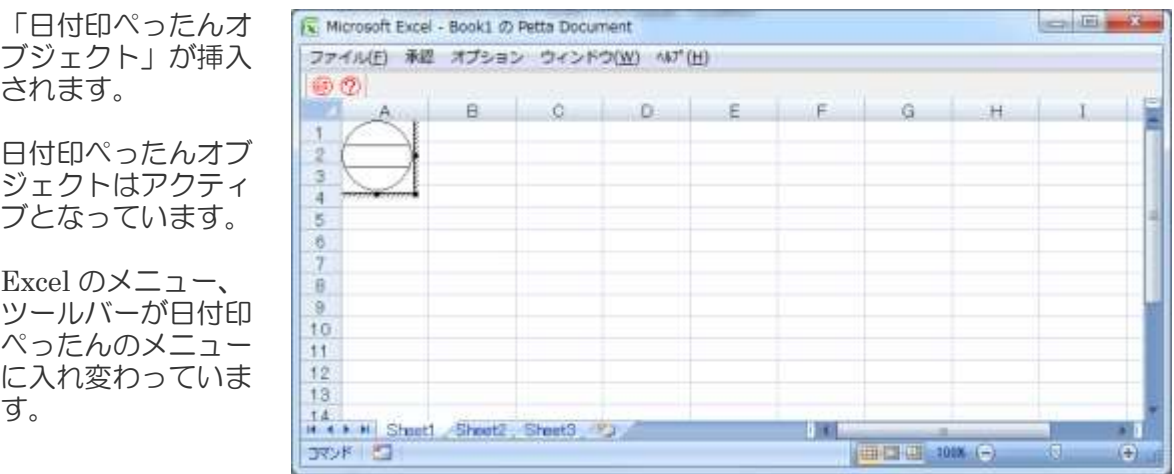

オブジェクト以外の 部分をクリックすれ ばオブジェクトのア クティブな状態は解 除されます。

メニューはExcel の メニューに戻ってい ます。

日付印の印影は未押 印(押印ダイアロー グを用いて押印して いない状態)のため 破線になっています。

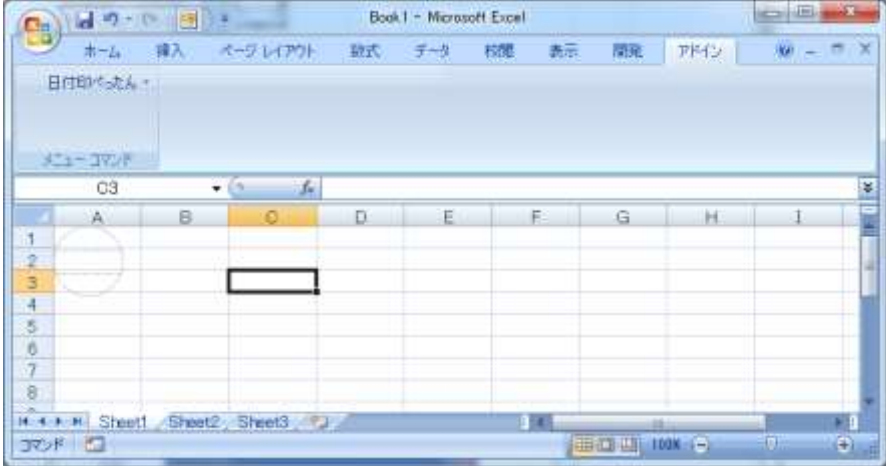

#### 3-1-2. 手動での Excel への押印

Excel/Word には押印メニューが用意されていますが、一太郎など押印メニューが用意されて いないアプリケーション上で押印する場合は手動で押印します。

Excel を例に説明いたしますが、他の OLE 対応アプリケーションでも操作は殆ど同じになりま す。

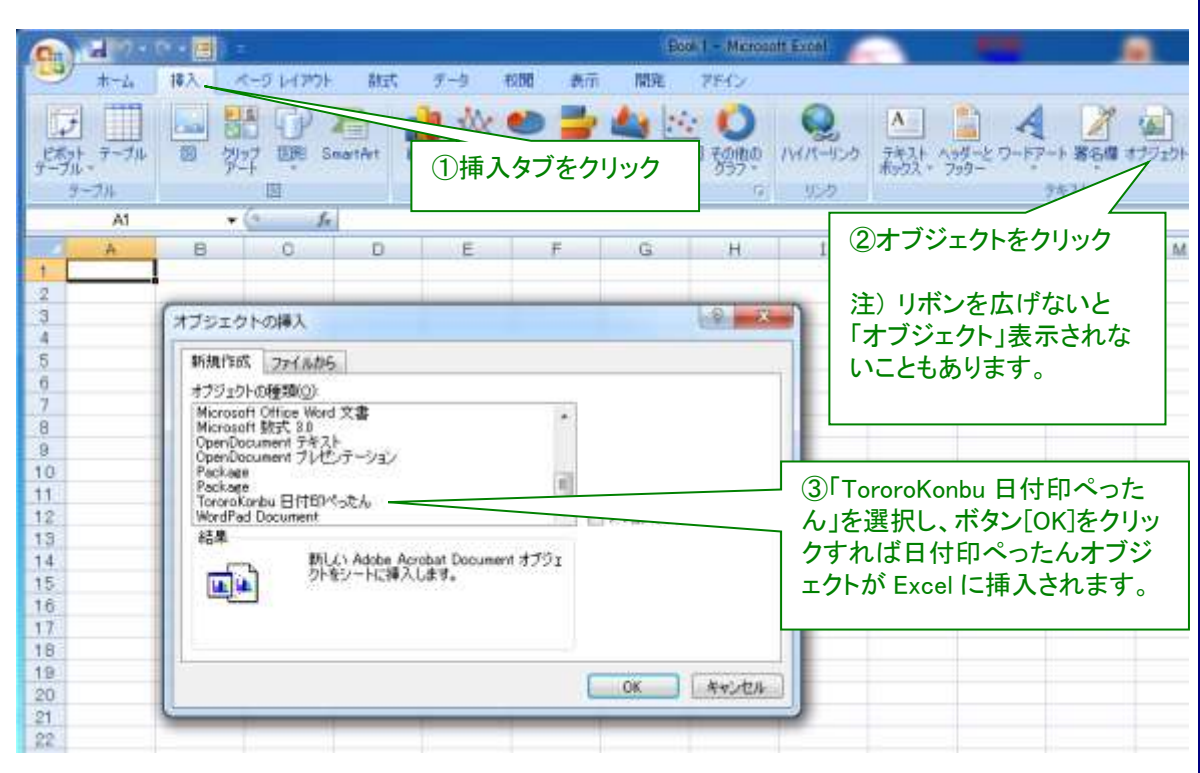

図 3-1 Excel2007 に押印する例。オブジェクトの挿入ダイアローグに「TororoKonbu 日付印ぺったん」がリ ストされていることを確認してください。

MS-Word や MS-Excel など OLE 対応アプリケーションには OLE オブジェクトの挿入機能が あります。電子印鑑 「日付印ぺったん」はこの OLE オブジェクトとして挿入されます。

MS-Word の場合の「日付印ぺったん」オブジェクトの挿入操作手順は次のようになります。 MS-Excel など他の OLE 対応アプリケーションでも操作は殆ど同じです。

手順1)MS-Word など OLE 対応アプリケーションの文書が開いた状態にします。

手順2)メニュー「挿入」->「オブジェクト」を選択します。(図 3-1)

手順3)「オブジェクトの種類」リストボックスから「日付印ぺったん」あるいは「Tororokonbu Pettan」を選び、OKボタンをクリックします。(図 3-2)

「ぺったんオブジェクト」が挿入されます。(図 3-3)

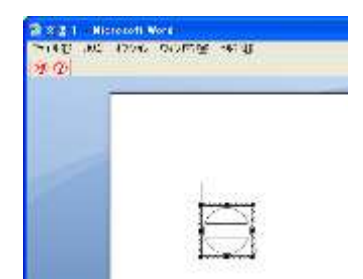

図 3-3 日付印ぺったんオブジェクトが挿入され、ア 図 3-4 オブジェクト以外の部分をクリックすればオ クティブとなっている。メニューが日付印ぺったんの メニューに入れ変わっている。

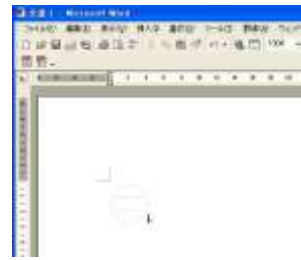

ブジェクトがアクティブな状態は解除され、メニュー は MS-Word のメニューに戻る。日付印の印影は未 押印のため破線になっている。

3-2. 押印ダイアローグ

「日付印ぺったん」オブジェクトがアクティブな状態ではメニュー及びツールバーは日付印ぺ ったんにメニュー/ツールバーに入れ替わっています。

メニュー「承認」->「承認押印」を選択するか、ボタン エクリックすることにより押印ダ イアローグが表示します。

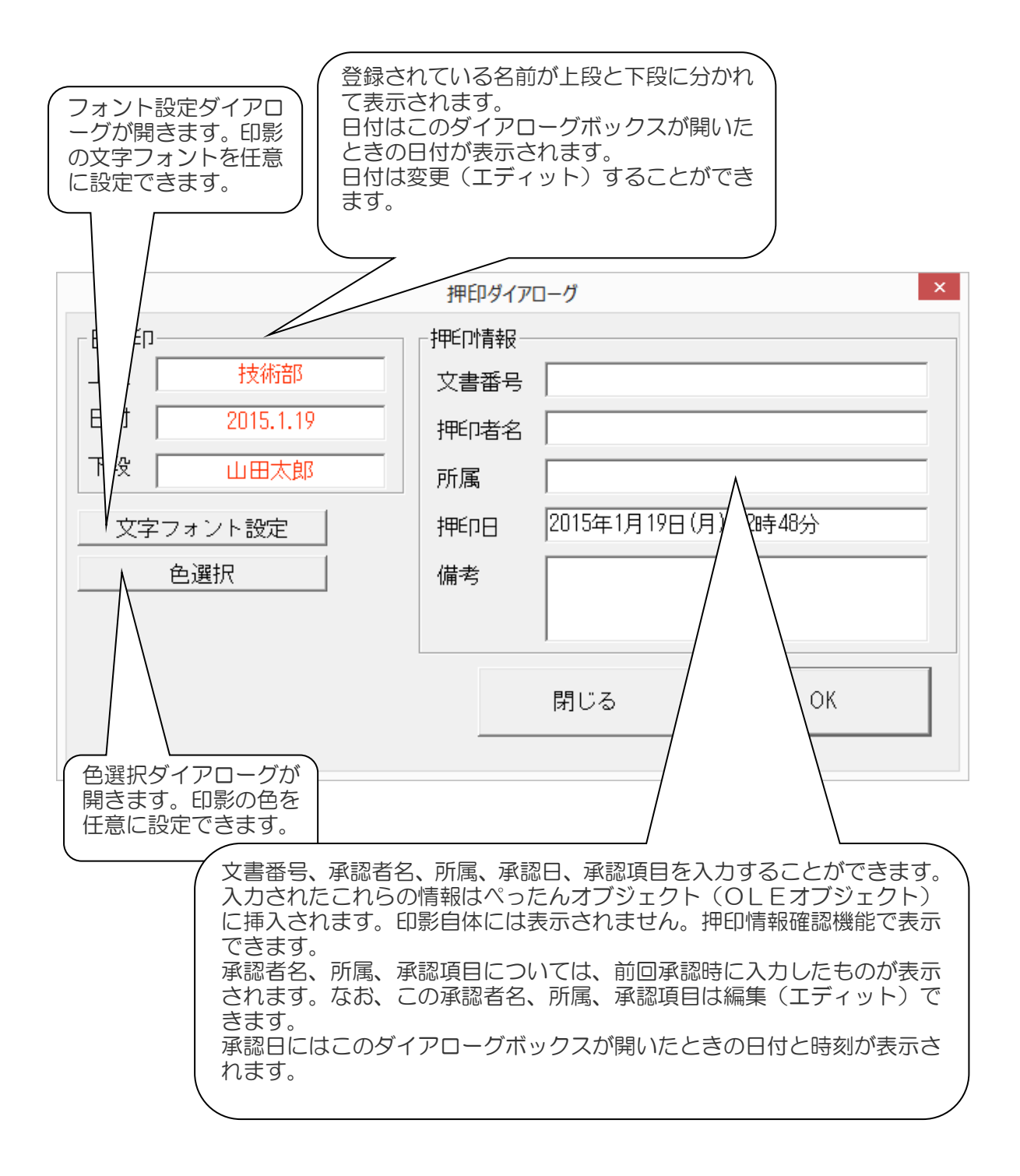

フォント設定ダイアロー グ

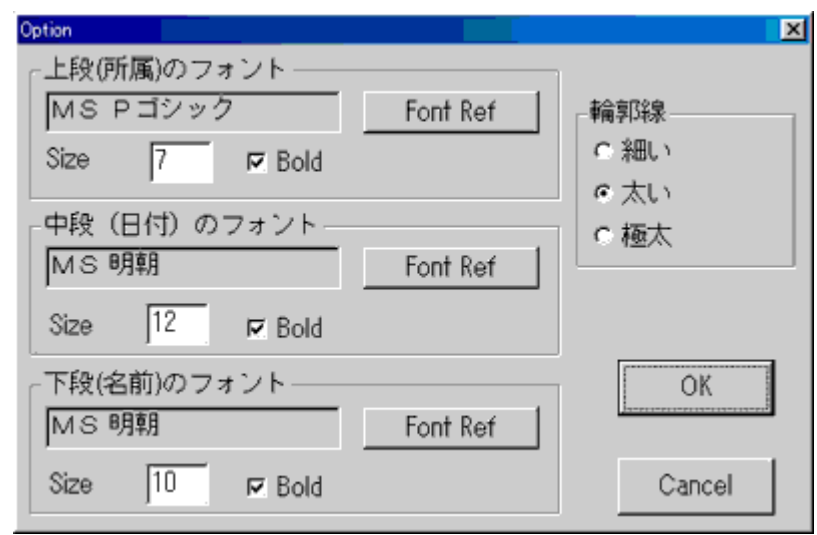

押印情報を入力し、OK ボタンをクリックすれば、押印されます。

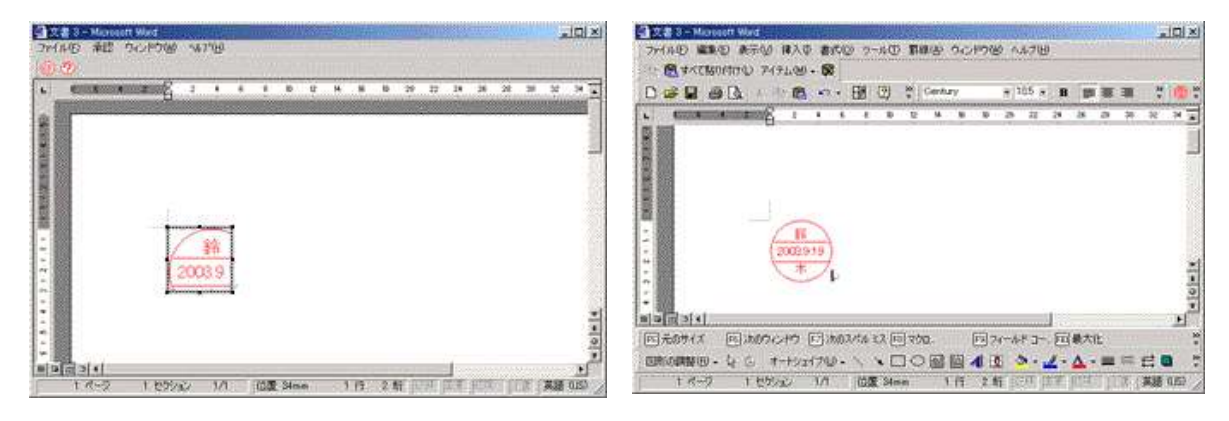

図3-5日付印ぺったんオブジェクトがアクティ ブな状態になっている。

図 3-6 日付印ぺったんオブジェクト以外の部 分をクリックすれば、MS-WORD のメニュー に戻ります。

日付印ぺったんオブジェクトがアクティブな状態になっていますが、日付印ぺったんオブジェ クト以外の部分をクリックすれば、MS-WORD のメニューに戻ります。(図 3-5,3-6)

以上で押印についての説明は終わりです。問題なく押印できましたでしょうか。

注)文字サイズが小さすぎる場合は、フォントサイズを変更してください。フォントサイズは 承認ダイアローグ中のオプションボタンをクリックして表示されるオプションダイアローグで 行ってください。

次は、押印時に入力した承認情報を確認します。

#### 4.押印情報の確認

日付印ぺったんオブジェクトには押印情報が保持されています。この押印情報を確認する機能 が日付印ぺったんには備わっています。

手順1)日付印ぺったんオブジェクトをダブルクリックし、アクティブにします。(図 4-1)

手順2)メニュー「承認」->「承認確認」を選択するかボタン<mark> ⑦</mark> そクリックします。 押印情報確認ダイアローグが開き、押印時に入力した情報が確認できます。(図 4-2)

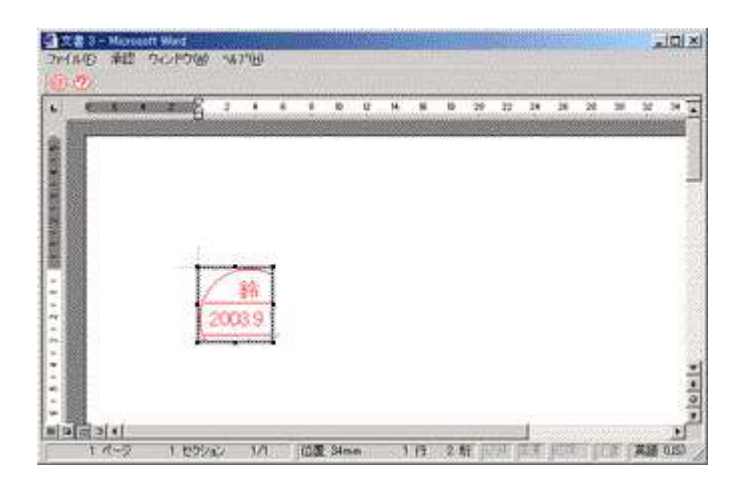

メニュー及びツールバーボタンは日付印ペッタンのものに入れ替わっています。

手順2)メニュー「承認」->「承認確認」を選択するかボタン 2 をクリックします。 承認確認ダイアローグが開き、押印情報が確認できます。

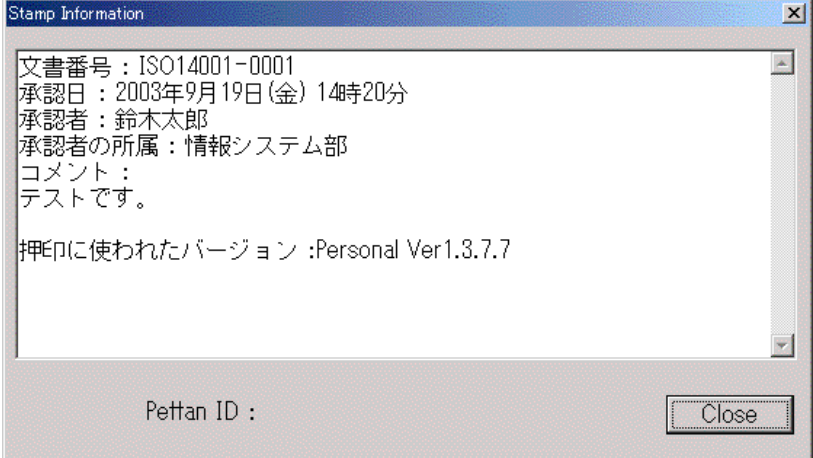

手順3)ボタン「Close」をクリックし、押印情報ダイアローグを閉じ、ワードを終了します。

# 5.未押印オブジェクトの挿入

議事録や報告書などに押印する場合、あらかじめ定型用紙にはんこオブジェクトを挿入してお くと便利です。下の例は、MS-EXCEL の罫線描画機能を用いて、承認と審査の枠を作成し、 枠の中に日付印ぺったんオブジェクトを挿入したものです。まだ、承認を受けていませんので、 印影はグレーの破線で表現されています。

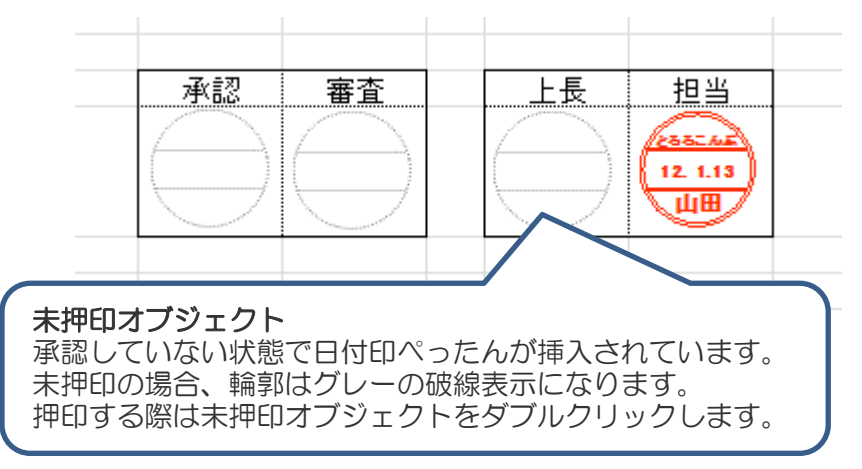

この状態を作成するのは簡単です。日付印ぺったんを通常の方法で挿入し、押印しなければ この状態になります。押印していまい状態では日付印ぺったんオブジェクトは上の図のように グレーの破線になっています。未押印オブジェクトをダブルクリックし、未押印オブジェクト をアクティブ化すれば、押印することができます。

このように定型様式にあらかじめ日付印ぺったんオブジェクトを挿入しておけば、押印場所 の移動などに手間取ることがなくなります。

# 6. クリップボード転写

OLE に対応していないアプリケーションを用いて文書を編集している場合、オブジェクトの 挿入機能がないため押印できません。

そのような場合には、クリップボード経由で印影イメージを文書に押印することができます。

日付印ぺったんを起動し、押印すれば印影イメージがクリップボードに転写されます。

下の例は OLE に対応していないペイントに対してクリップボード経由で押印した例です。

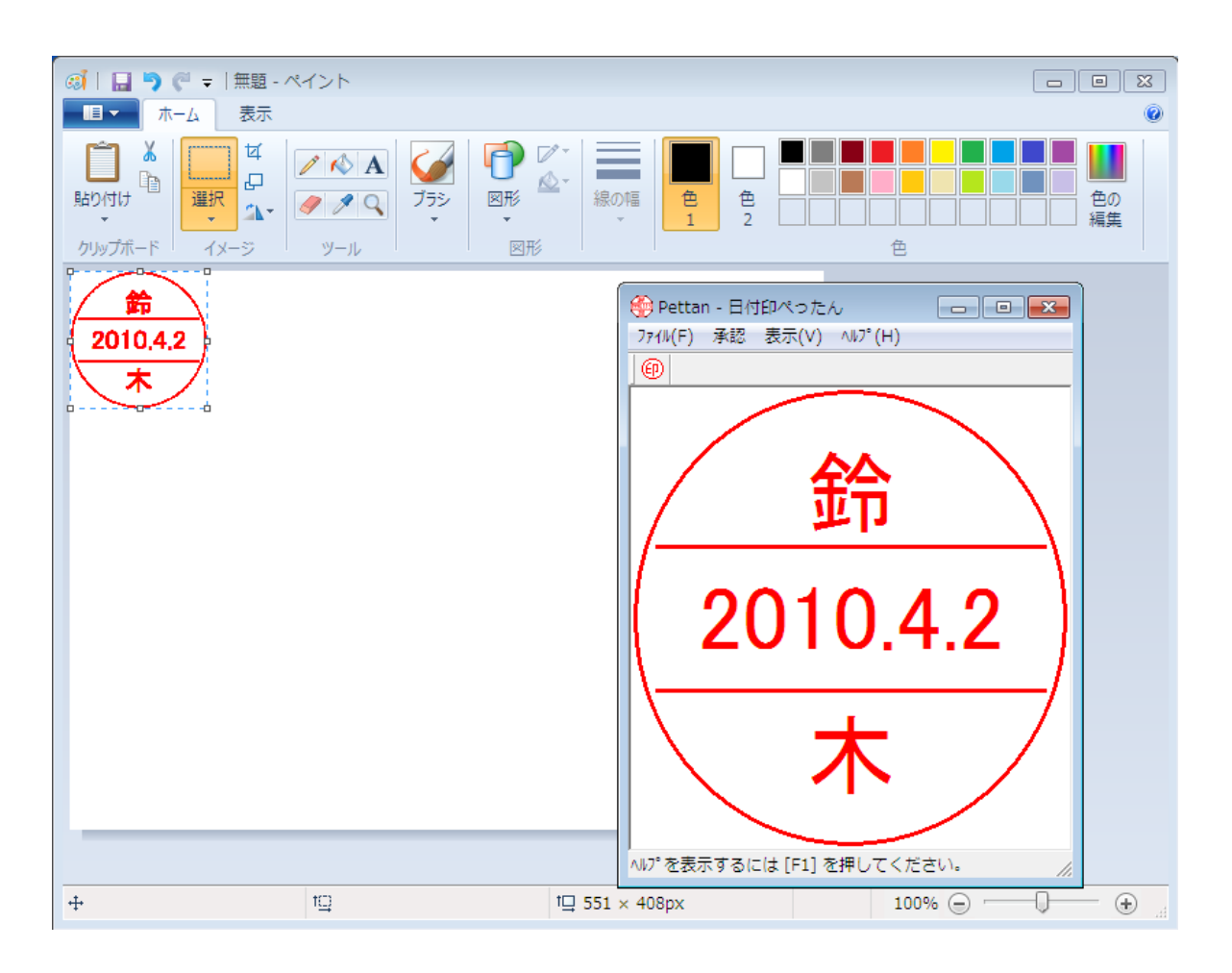

# Appendix A. レジストリに登録される日付印ぺったんオブジェクト

日付印ぺったんをインストールするとレジストリに次の2つが登録されます。 なお、アンインストーラの起動によって自動的に削除されます。

① HKEY\_CLASS\_ROOT¥CLSID\{36593300-C9D9-101C-A998-FE1AF6F9D52A} ② HKEY\_CLASS\_ROOT¥ Petta.Document

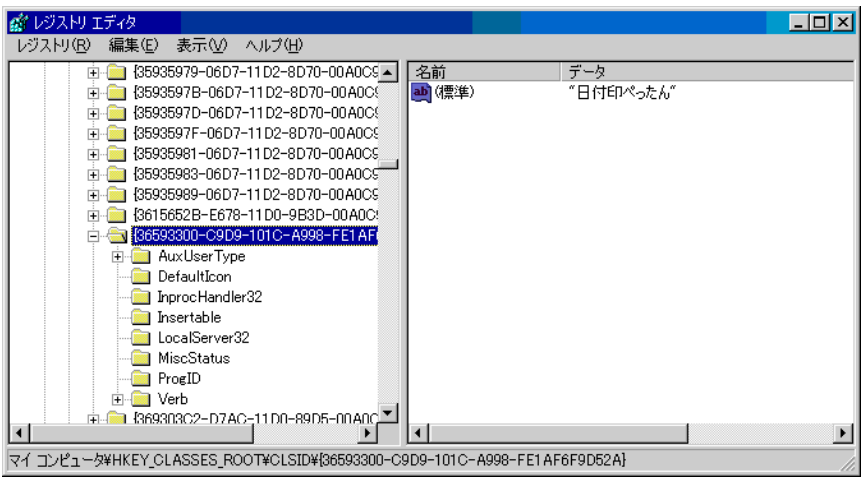

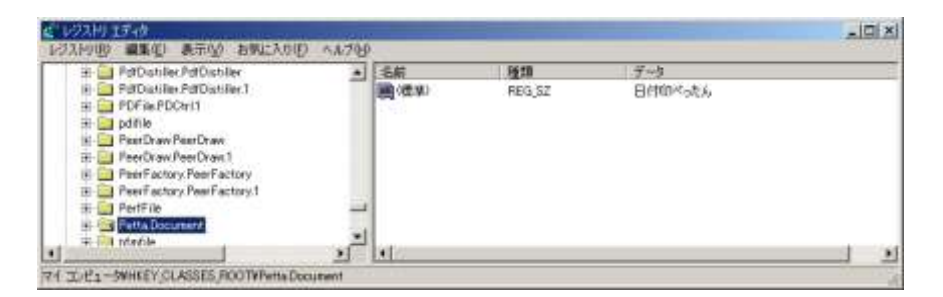

#### C-1. レジストリエディタ

レジストリの内容を確認するにはレジストリエディタ(regedit.exe)を用います。

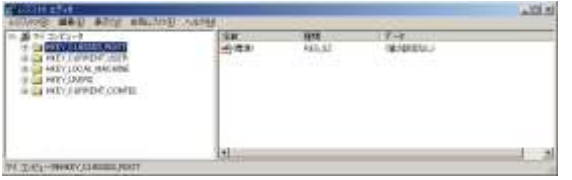

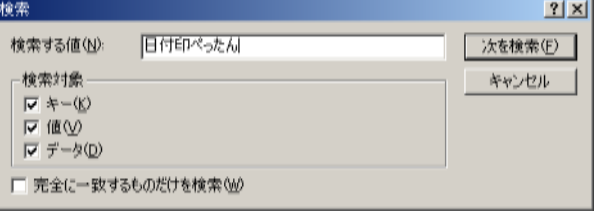

図 C-1 レジストリエディタを起動する <br>
図 C-2 「日付印ぺったん」を検索する

手順0)管理権限のあるユーザで Windows にログインします。 手順1) レジストリエディタ(regedit.exe)を起動します。(図 C-1) スタートボタン ->「ファイル名を指定して実行」を選択し、regedit と入力し、OK ボタンを クリックします。レジストリエディタが起動されます。

### Appendix B. アンインストール後の Excel 押印メニューアドインの無 効化

Excel に日付印ぺったん押印メニューが組み込まれている場合は、日付印ぺったんのアンイン ストールを行う前に押印メニューアドインの無効化を行ってください。

無効化せずに日付印ぺったんのアンインストールを行うとエラー「'C:¥Users¥ユーザ名 ¥AppData¥Roaming¥Microsoft¥AddIns¥eSealMenu???jpn\_pt.xlam'が見つかりません。」が表示 されます。

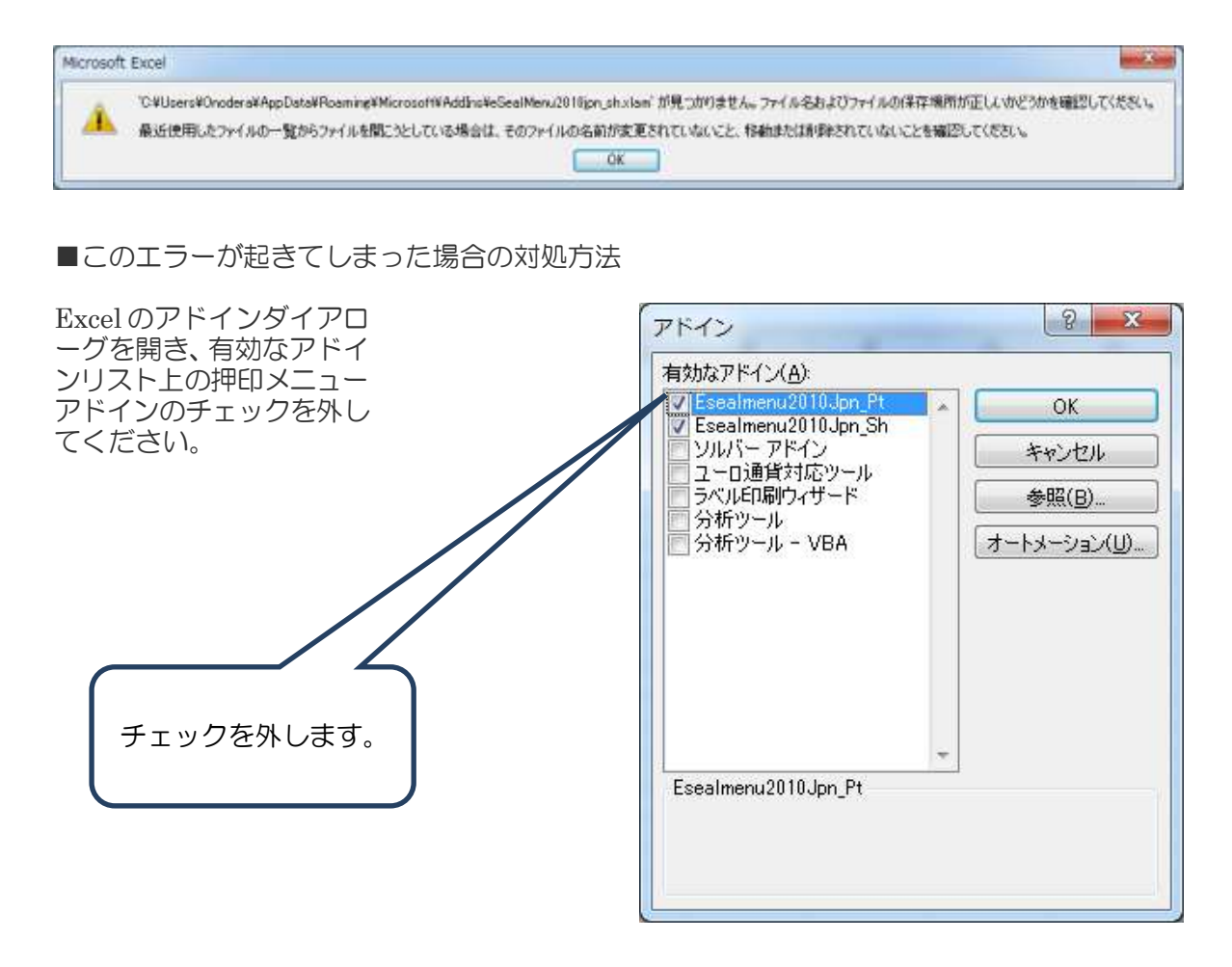

リストから削除するか確認メッセージが表示されますので「はい」を選択します。

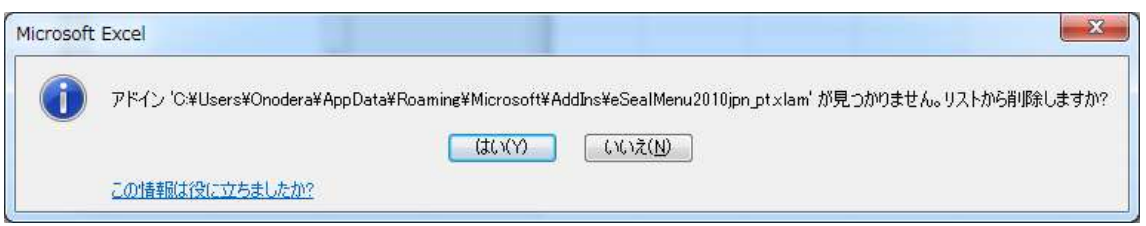

## Appendix C 押印アドイン見つからない場合の対処方法

- ・アドインを有効化しようとしてもアドインが見つからない
- ・Excel/Word 再起動後にアドインが消えてしまう

などが起きることがあります。

アドインフォルダー/スタートフォルダーが一般的なフォルダーではなくなってしまっているこ とが原因であることがあります。

Office インストール済みのパソコンの場合に多いようです。

例

C:\Users\[User\_name]\AppData\Local\Packages\Microsoft.Office.Desktop\_8wekyb3 d8bbwe¥LocalCache¥Roaming¥Microsoft¥Excel¥XLSTART C:\Users\[User\_name]\AppData\Local\Packages\Microsoft.Office.Desktop\_8wekyb3 d8bbwe\LocalCache\Roaming\Microsoft\Word\STARTUP

アドインフォルダー/スタートアップフォルダーを下記の方法で確認し、そのフォルダーにアド インを配置してください。

アドインフォルダーの確認方法

Excel を起動しアドインダイアローグを開きます。 アドインダイアローグ中のボタン「参照」をクリックするとファイル参照ダイアロー グが開きます。 デフォルトではアドインフォルダーになっています。

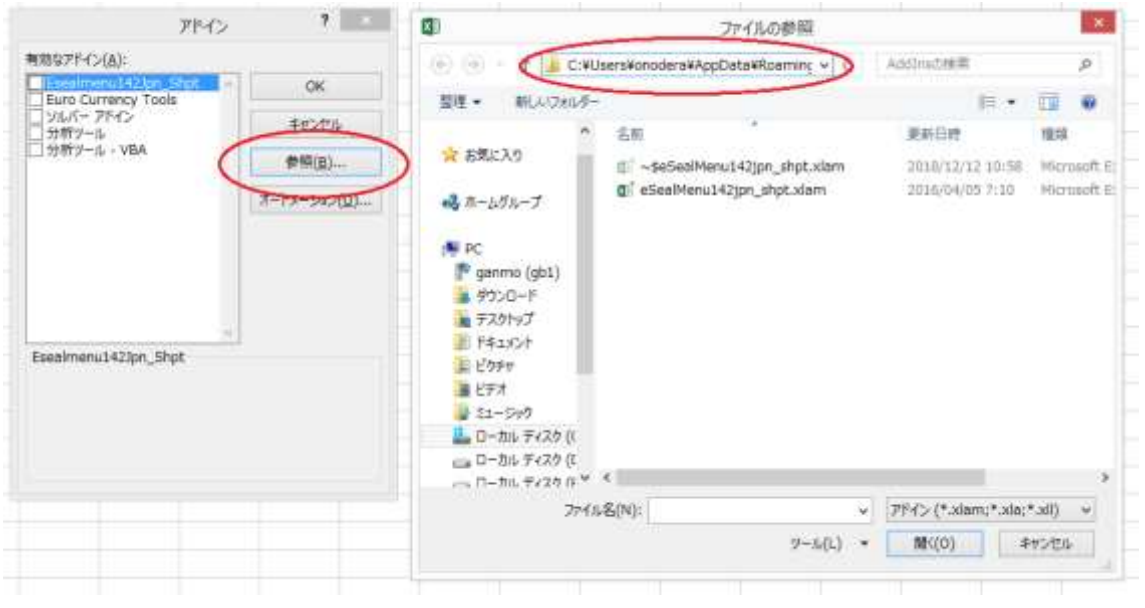

以上

おわり とろろこんぶシステム工房